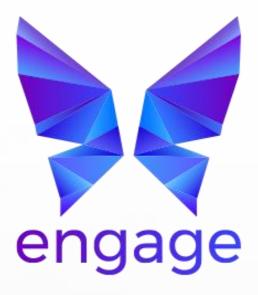

Award winning school management software for independent schools

# Managing Activities in the Parent Portal

www.engagesmis.com

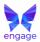

### **Important**

- This document describes how to manage activities in the Parent Portal.
- Parent users' accounts must be active for activities to be managed.
- Please ensure you are running the latest version of the software for the most up to date functionality.
- If you are unsure of any part of this process please raise a case in the Support Centre.

# **Table of Contents**

| Previewing Activities              | •••• | (1) |
|------------------------------------|------|-----|
| Booking Activities                 | 4    | 4   |
| First Come First Served Allocation | 4    | 4   |
| Choice Allocation                  | !    | 5   |

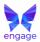

# **Previewing Activities**

This will only be applicable if the school has opened a **Preview** period prior to the booking period.

1. On the Portal Home Screen, next to your child select **Book Activities.** 

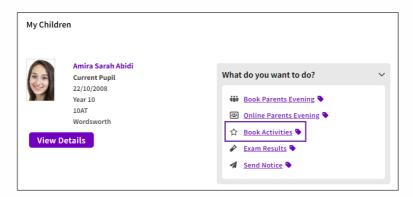

2. Select the **Schedule** you wish to preview.

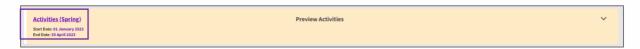

3. Click on the day you wish to preview.

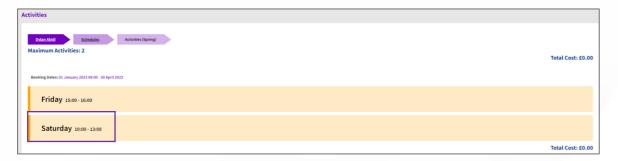

4. Review the activities and click on the icons to review further information.

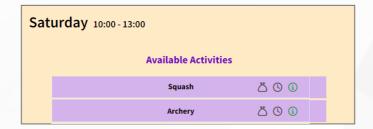

© copyright Double First Ltd All Rights Reserved and use of this material subject to Terms and Conditions

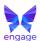

5. Review the activity information.

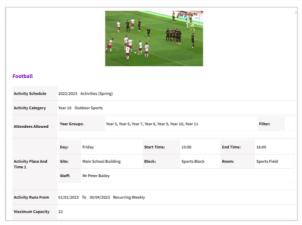

# **Booking Activities**

If the school has chosen to allocate activities on a **First Come First Served** basis, allocation will be instant.

If the school has chosen to allocate to activities on a **choice basis**, allocation must be confirmed by the school before it is final.

### **First Come First Served Allocation**

1. On the Portal Home Screen click on Activities.

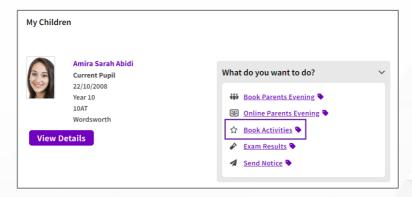

2. Click on the **Schedule** you wish to view.

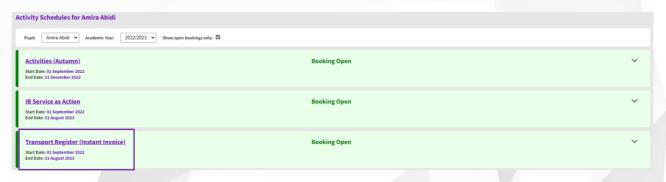

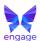

3. Click on the day you wish to view.

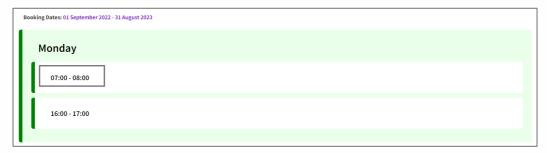

4. View **Available Activities**. Click on icons for further information about each activity.

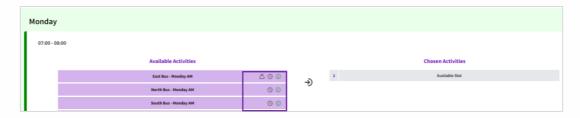

5. Drag the chosen activity to the **Chosen Activities** box.

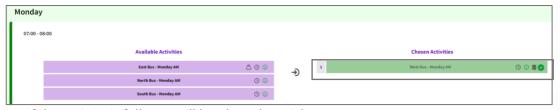

6. If the activity is full, you will be alerted straight away.

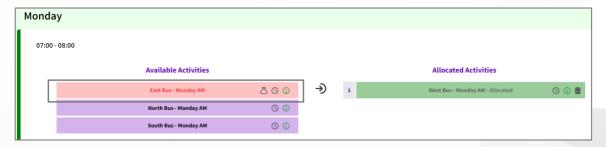

### **Choice Allocation**

1. On the Portal Home Screen click on Activities.

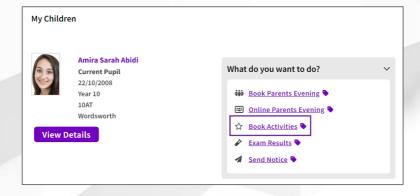

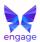

2. Click on the **Schedule** you wish to view.

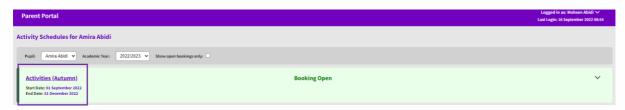

3. Click on the day you wish to view.

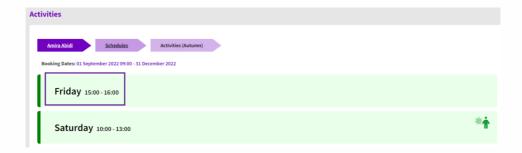

4. View **Available Activities**. Click on icons for further information about each activity.

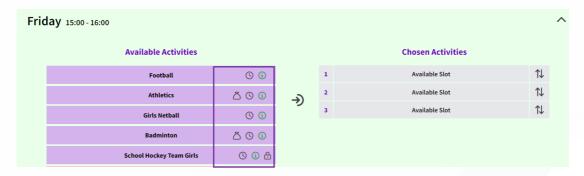

5. Drag the chosen activity to the **Chosen Activities** box. List them in order of preference and use the arrows to change the order.

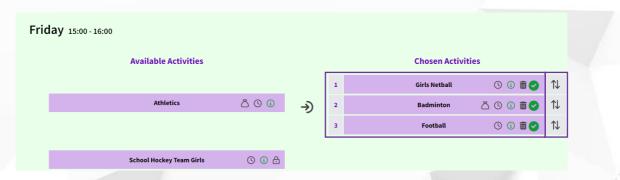

6. A **Notice** may be received asking parents to confirm activity allocation (this is an optional feature that the school may or may not activate).

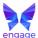

7. To review confirmed and unconfirmed activities go to **Activities > Activities Review**. If there are unconfirmed activities click on the **Confirm** button.

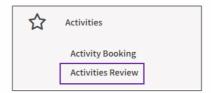

8. A **Notice** will be received when allocation and enrollment is confirmed. (Allocated and enrolled activities can also be reviewed from the Activity Booking Page).

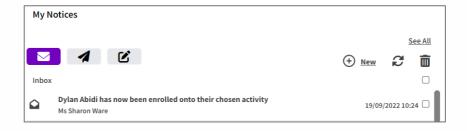